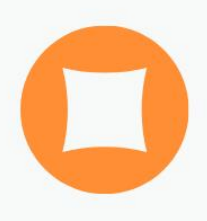

# Ações Básicas no Moodle

versão 1.0

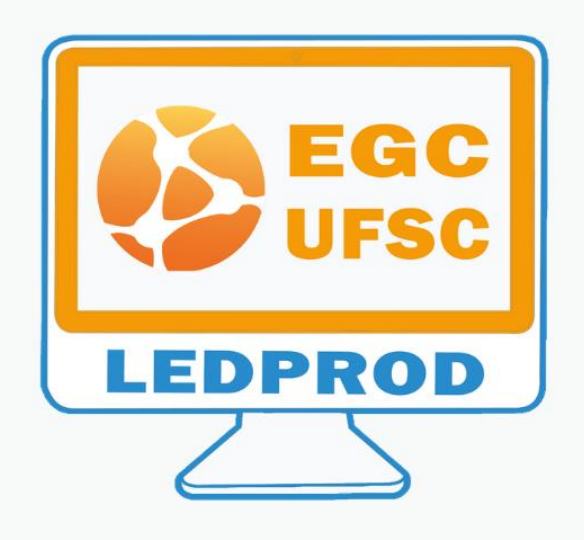

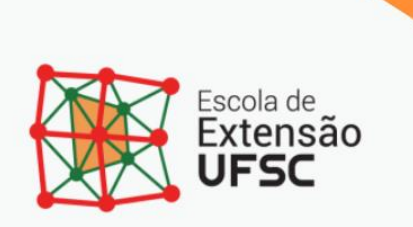

# **5 ATIVIDADES OU MÓDULOS INTERATIVOS**

O Moodle designa como Atividade a um conjunto de recursos nos quais, via de regra, o aluno desenvolverá um trabalho ou exercício, de forma a interagir com o professor ou ainda com outros estudantes.

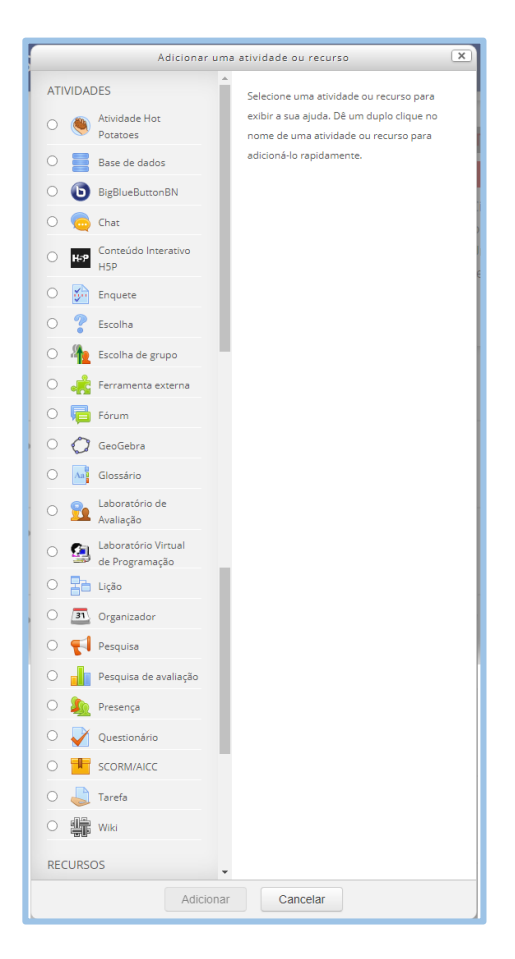

Figura 5-1 - Atividades

<span id="page-1-0"></span>As Atividades diferem dos Recursos da plataforma virtual. Enquanto estes últimos são preferencialmente desenvolvidos para o docente acrescentar conteúdos à disciplina e oferecê-los aos estudantes, as primeiras têm por objetivo possibilitar aos alunos participarem diretamente no curso, de forma interativa. Exemplificando: os recursos chamados pasta ou arquivo contêm informações textuais ou multimídias, que devem ser apresentadas aos estudantes. Já atividades de tipo Fórum ou Questionário, devem ser trabalhadas pelos alunos como parte do processo de compreensão do conteúdo, e de troca de entendimentos entre o grupo e/ou o professor. Segundo os desenvolvedores do Moodle, muitas vezes o vocábulo atividade é empregado por conveniência para designar Atividades e Recursos como sendo um grupo único<sup>1</sup>.

Existem mais de duas dezenas de tipos de Atividades ou Módulos Interativos no Moodle, que podem ser acionadas ao ser ativada a tecla de "**ativar edição**", seguida pela tecla de "**Adicionar uma atividade ou recurso" (**[Figura](#page-1-0)  [5-1](#page-1-0)**)**.

Destes módulos de conteúdo interativo, destacamos como mais interessantes para explanarmos no momento as atividades de Tarefa e Fórum.

### **5.1 Tarefa**

l

O módulo interativo "**Tarefa**" permite aos alunos a entrega, normalmente conhecida como postagem, de trabalhos sob a forma de arquivos de texto, de imagem, de som ou de vídeo.

Neste espaço Tarefa, todas as postagens dos alunos ficam armazenadas, permitindo-se o acesso a elas, apenas ao professor ou membro habilitado a tal. Estas atividades podem ser realizadas individualmente ou em grupos, sendo possível ao professor dar o retorno ao estudante sobre seu desempenho.

Ao adicionar a atividade interativa "**Tarefa**", abre-se a aba "**Adicionando uma nova Tarefa**" no tópico escolhido.

1In: <https://docs.moodle.org/39/en/Activities>

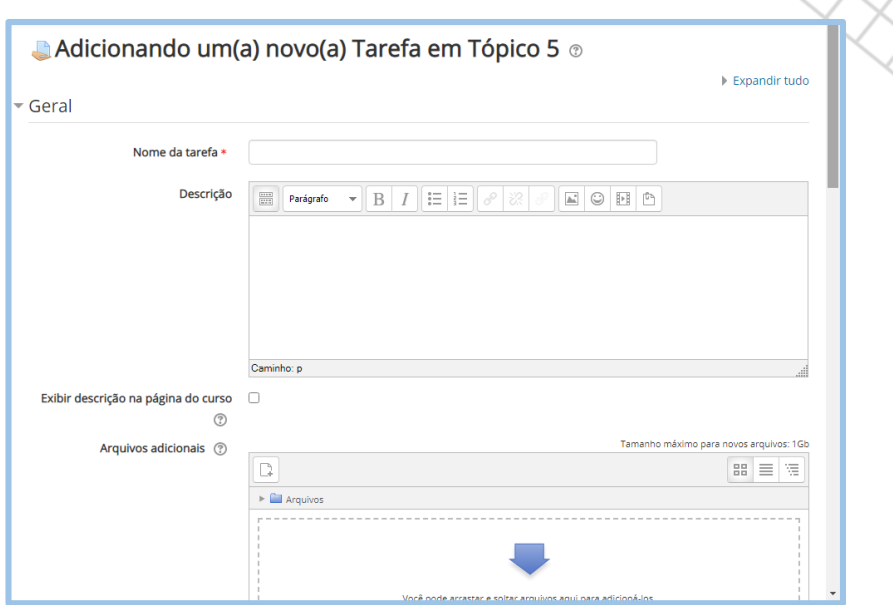

Figura 5-2 - Nova tarefa

Neste local deve-se identificá-la conferindo-lhe um nome. Ainda é necessário que o professor descreva como deseja que seja desenvolvida a atividade, sendo possível incluir arquivos complementares ou que embasem a realização do exercício.

# **5.1.1 Disponibilidade**

Na opção "**Disponibilidade**", o professor deve marcar a data a partir da qual a Tarefa estará disponível para acesso e envio, por parte dos estudantes. ( [Figura](#page-4-0)  [5-3\)](#page-4-0).

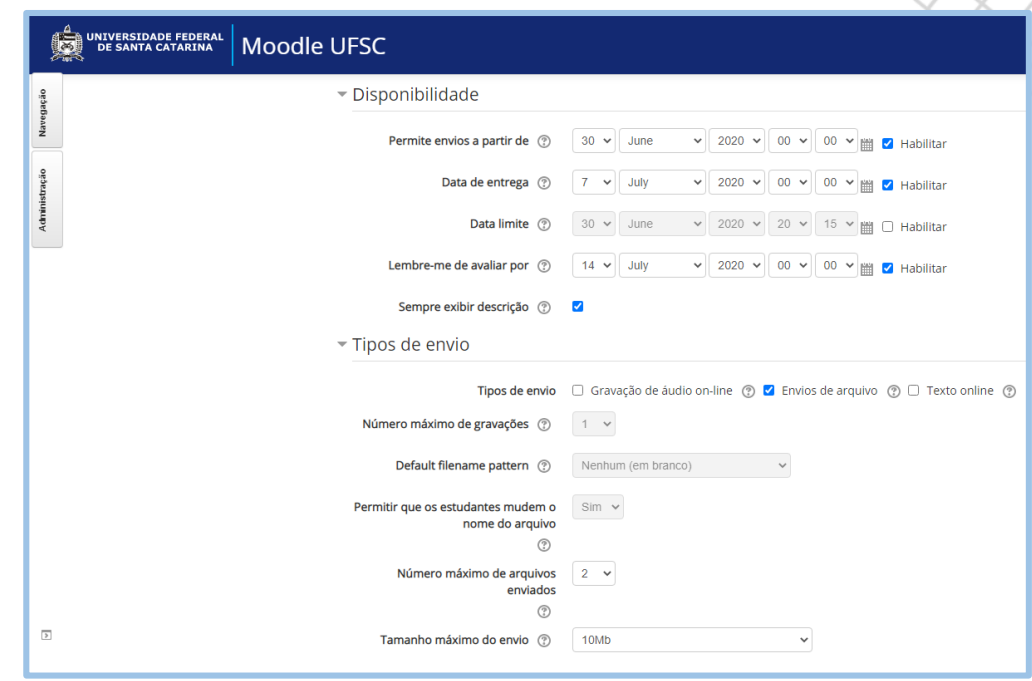

Figura 5-3 - Disponibilidade

<span id="page-4-0"></span>Outra marcação deve ser conferida à "**Data de entrega**", normalmente o prazo limite para os estudantes postarem seus trabalhos. A partir deste dia e hora marcados, o ambiente virtual se fecha e os alunos não podem mais entregar seus trabalhos. Caso haja necessidade de aceitar-se envios fora do prazo, a "**Data limite**" será diferente da "**Data de entrega**", conferindo-lhe alguns dias a mais. É importante o preenchimento correto do dia, mês, ano, horas e minutos nas datas.

## **5.1.2 Tipos de envio**

A próxima marcação, "**Tipos de envio"** permite ao professor especificar a natureza do arquivo que o estudante deve enviar, se áudio on-line, outro tipo de arquivo ou ainda texto on-line. Esta marcação também possibilita ao professor determinar outras especificações relativas a esta entrega de tarefa, como tamanho de arquivos e limite de palavras.

# **5.1.3 Tipos de Feedback**

Em "**Tipos de Feedback"** é possível ao professor deixar comentários de feedback ao aluno; anotar em PDF as correções relativas ao trabalho, adicionando comentários e outras referências de notas; inserir Arquivos de feedback, contendo

a avaliação ou outros documentos com comentários em texto ou áudio, ou ainda enviar uma Planilha de notas off-line com as notas dos alunos.

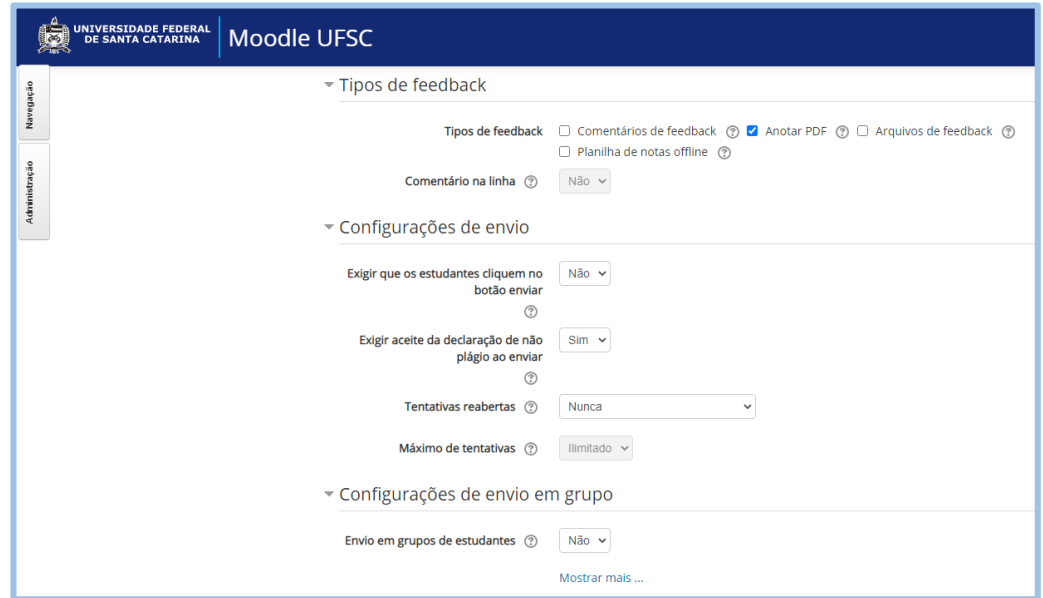

Figura 5-4 - Tipos de FeedBack

#### **5.1.4 Configurações de envio**

Em "**Configurações de envio**", o professor pode exigir que os estudantes cliquem no botão de enviar. Se esta opção for escolhida (Sim), o envio é considerado definitivo e o aluno não poderá trocar o arquivo. Na opção "**Exigir aceite da declaração de não plágio ao enviar"**, o estudante se compromete a declarar que o trabalho é seu em todos os envios desta tarefa. A opção "**Tentativas reabertas"** possibilita ao professor permitir que o envio do estudante seja reaberto pelo professor (reaberto manualmente), que seja reaberto o envio Automaticamente até o estudante obter nota para ser aprovado, em que este valor fica definido no livro de notas, ou ainda oferece a opção" **Nunca"**, na qual não é permitido reenvio de trabalho. Também é possível estabelecer um número máximo de envios que, depois de atingido, não permite reabertura para nova remessa de arquivo.

A Configuração de envios em grupo será tratada em outra seção mais avançada, pois exige muita atenção, sendo utilizada para trabalhos em grupo.

#### **5.1.5 Notificações**

O parâmetro "**Notificações"** permite ao professor configurar o recebimento de mensagens referentes às postagens dos alunos, que podem ser avisos sobre novas postagens dos estudantes e avisos sobre envios com atrasos. A opção "**Padrão para notificar estudantes"** informa aos mesmos, através de mensagem, quando o professor atribui uma nota referente à correção da tarefa, no livro de notas.

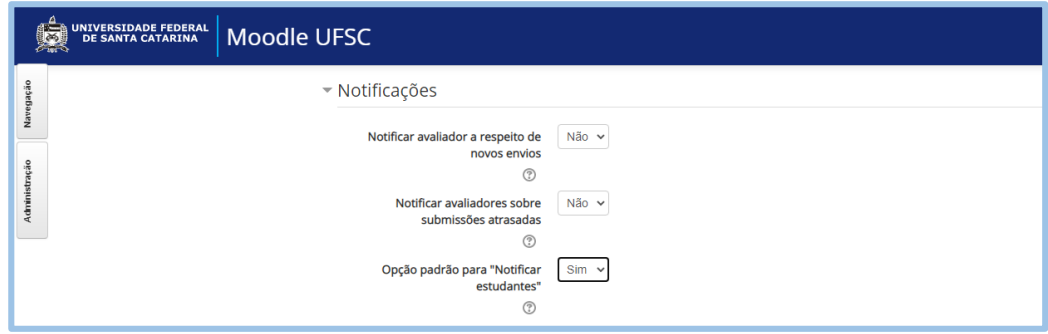

Figura 5-5 - Notificações

#### **5.1.6 Nota**

A configuração "**Nota"** permite adotar um tipo de nota, que pode ser escala ou pontos, o que irá determinar a pontuação máxima. Sendo em pontos, a Nota máxima deve ser especificada.

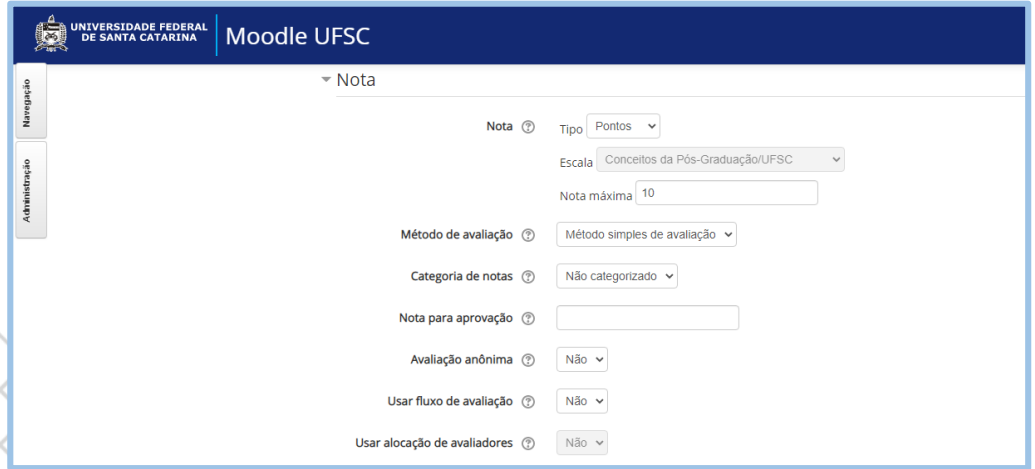

Figura 5-6 - Nota da tarefa

A opção "**Categorias de Notas**" diz respeito ao peso que esta tarefa possui no cômputo da nota final da disciplina. A categoria "**Tarefa"**, que aparece no livro de notas como "**Atividade"**, normalmente tem peso inferior à categoria "**Prova"**, e será agrupada com outras atividades, cada qual com seu respectivo peso a ser ponderado. Isto tem impacto direto na Média Final do estudante. Este peso poderá ser alterado posteriormente neste espaço da Tarefa, ou diretamente no livro de notas. A opção "**Nota para aprovação**" determina a nota mínima para o estudante ser aprovado. Normalmente é empregada na conclusão do curso, das atividades e no livro de notas. As notas referentes aos aprovados são destacadas em verde e as notas de reprovados são destacadas em vermelho. As demais opções de marcações serão vistas posteriormente.

#### **5.1.7 Configurações comuns de módulos**

Na opção de marcação "**Configurações comuns de módulos**", o professor pode escolher entre deixar a Tarefa visível ou invisível aos estudantes, no item "**Disponibilidade**".

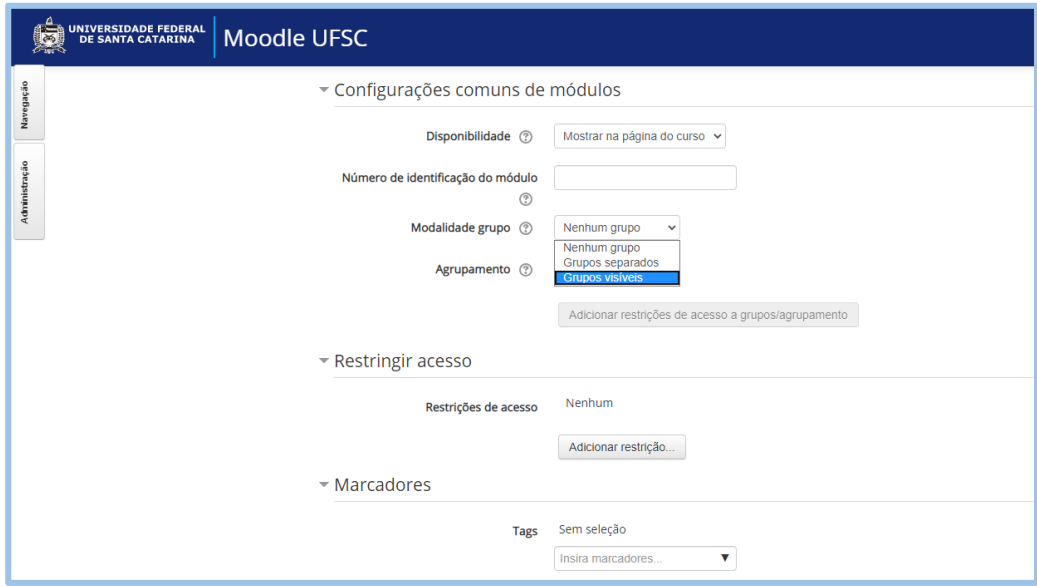

Figura 5-7 - Configurações comuns de módulos

Ainda dentro de configurações de módulos, a opção "**Modalidade grupo**" define como a atividade vai aparecer aos grupos, caso haja divisão prévia da classe em grupos. Se não há grupos, todos os estudantes fazem parte de uma comunidade. Se existem grupos, a opção "**Grupos"** separados permite aos membros

visualizarem apenas seu próprio grupo, ficando os demais invisíveis a eles. A opção "**Grupos"** visíveis permite aos membros trabalharem com seu próprio grupo e também visualizarem os demais. Quando um tipo de grupo é definido no curso, este será padrão para todas as atividades do curso.

Na opção de marcação "Restringir acesso", podem ser adicionadas restrições que objetivem permitir a visualização da atividade apenas sob determinadas condições. Estas condições podem ser uma data específica, a partir da qual a tarefa estará visível. Pode ser também uma nota específica, que apenas ao atingi-la o aluno poderá ver a atividade. Uma restrição de grupo, da mesma forma, permite que apenas estudantes de determinado grupo possam acessá-la. Por exemplo, uma prova de recuperação deve ser visualizada apenas pelos alunos recuperandos. Esta opção de restringir acesso é flexível e permite ao professor criar combinações de restrições complexas.

Após preencher as configurações da atividade interativa Tarefa, o professor deve clicar em "**Salvar e voltar ao curso**" ou em "**Salvar e mostrar**".

#### **5.2 Fórum**

A atividade interativa conhecida como Fórum possibilita aos estudantes e docentes debaterem temas e ideias de forma assíncrona, e isso pode ocorrer durante o tempo em que o Fórum permanecer aberto.

O processo de abertura de um Fórum é semelhante ao das demais atividades, clicando no botão "**Ativar Edição**", e, em seguida, clicando em "**Adicionar uma atividade ou recurso**".

#### **5.2.1 Fórum de Notícias**

No Moodle estão presentes vários tipos de Fóruns, e o primeiro e bastante importante é o "**Fórum de Notícias**". Este espaço permite que apenas o professor poste as informações e notícias referentes à disciplina, e nele os estudantes são obrigados a estarem inscritos para receberem os avisos. Aos alunos não é disponibilizada, nesta atividade, a opção de deixar comentários ou perguntas. Ao adicionar um Fórum, abre-se a página que deve ser configurada pelo professor.

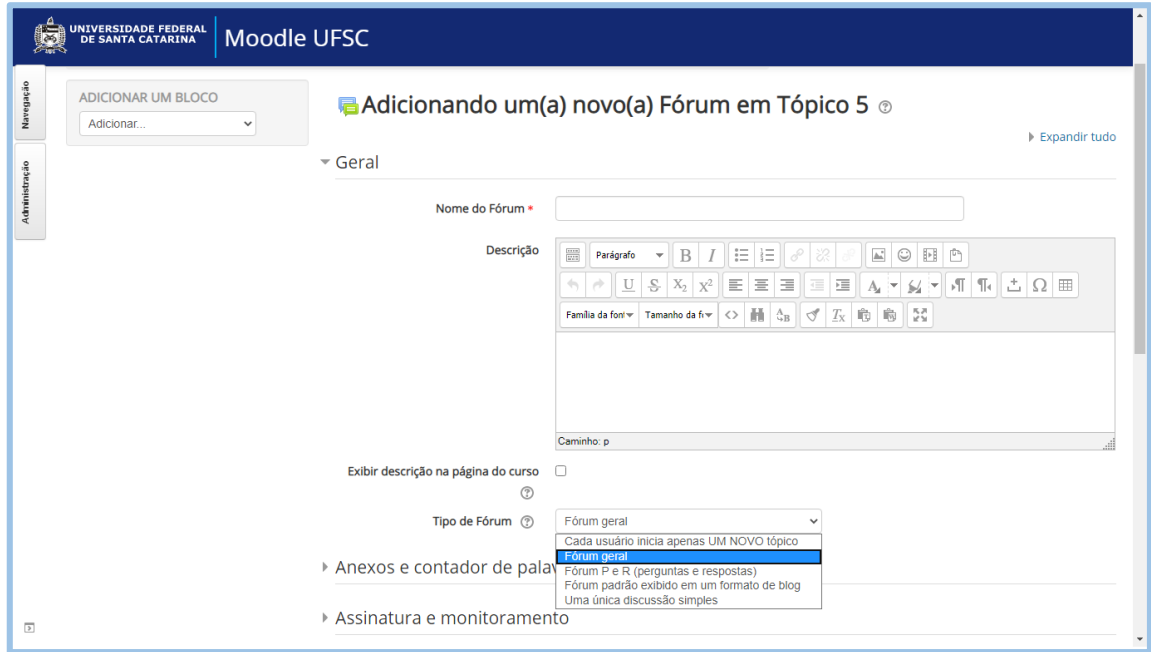

Figura 5-8 - Adicionando Novo Forum

#### **5.2.2 Fórum Geral**

No caso, não abriu-se o **Fórum de Notícias**, que já vem configurado no Moodle UFSC, mas abriu-se o **Fórum Geral**. Nesta aba devem ser preenchidos o "**nome do Fórum**", bem como as informações sobre o que o professor deseja que seja feito nesta atividade. Ali é possível inserir texto, imagens, links e arquivos. O "**Tipo de Fórum**" é, então, escolhido no botão com este nome. Estes tipos incluem diversas possibilidades de interações. Na primeira, "**cada estudante ou usuário pode iniciar apenas UM NOVO tópico de discussão**", mas pode responder a quantos tópicos criados pelos colegas desejar. Na segunda possibilidade, o "**Fórum é Geral"** permite a cada estudante criar novos tópicos de discussão e

responder a quaisquer tópicos criados. Na terceira, o "**Fórum do tipo Perguntas e Respostas"**, o participante somente poderá ler e responder às questões postas pelos colegas, após ter publicado sua própria resposta. Na quarta possibilidade, está o "**Fórum padrão exibido sob a forma de blog**". O último tipo de Fórum admite "**uma única discussão simples**", onde o professor escolhe um assunto bastante específico e solicita aos estudantes se posicionarem sobre a questão.

O professor pode limitar o número de arquivos a serem anexados, seu tamanho e também controlar a contagem de palavras escritas.

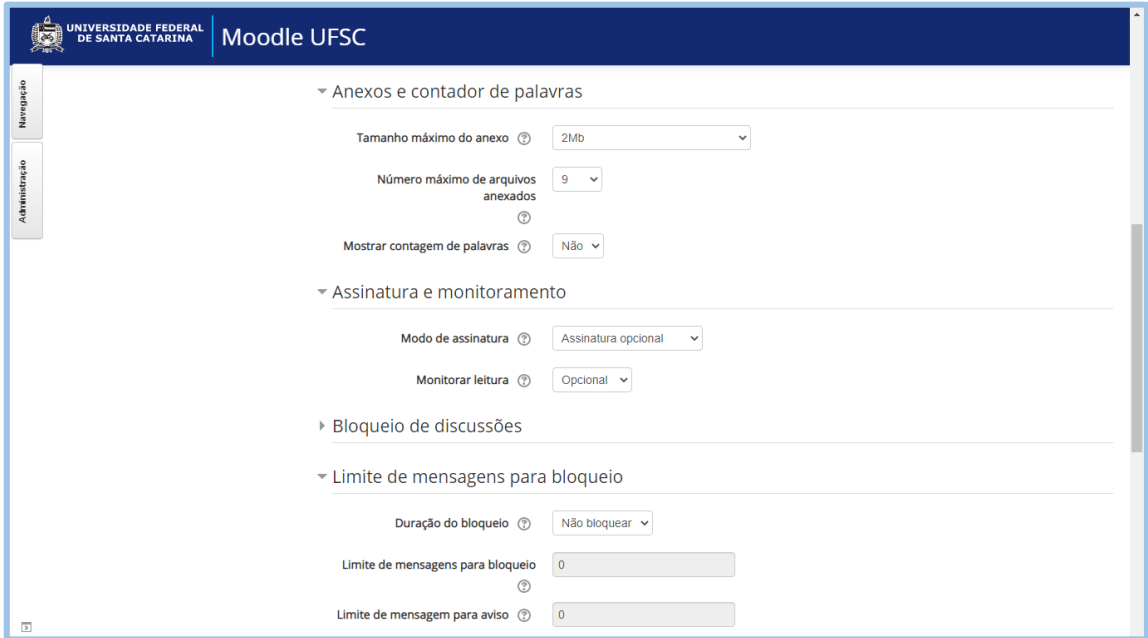

Figura 5-9 - Configurando Forum

Os participantes podem escolher assinar o Fórum e receber as mensagens cada vez que houver uma postagem nova. O professor pode determinar o "**Modo de assinatura**" dos alunos, que pode ser opcional, forçada, automática, podendo, ainda, proibir as assinaturas. Na assinatura forçada o estudante é obrigado a participar do Fórum. Na automática ele é inscrito inicialmente, mas pode optar por se desinscrever posteriormente.

O professor pode, também, controlar as discussões, bloqueando-as após um período sem novas postagens. Pode, ainda, limitar o número máximo de postagens de cada participante, após as quais provocará o bloqueio dele por determinado

tempo, em dias. Uma mensagem comunicando que poderá ser bloqueado é enviada ao participante quando ele se encontrar próximo de seu limite de envio.

Os Fóruns se enquadram na categoria de "**Atividades Avaliativas**", no livro de notas. Assim, sua avaliação será agregada conforme o peso a ele conferido. Como em um único Fórum podem existir diversas postagens de um único aluno, é preciso estar atento para a escolha de como essa nota final de Fórum será elaborada; se será pela avaliação máxima ou mínima; se será pela soma das avaliações ou pela média delas. Isto impactará diretamente sobre a média final do estudante.

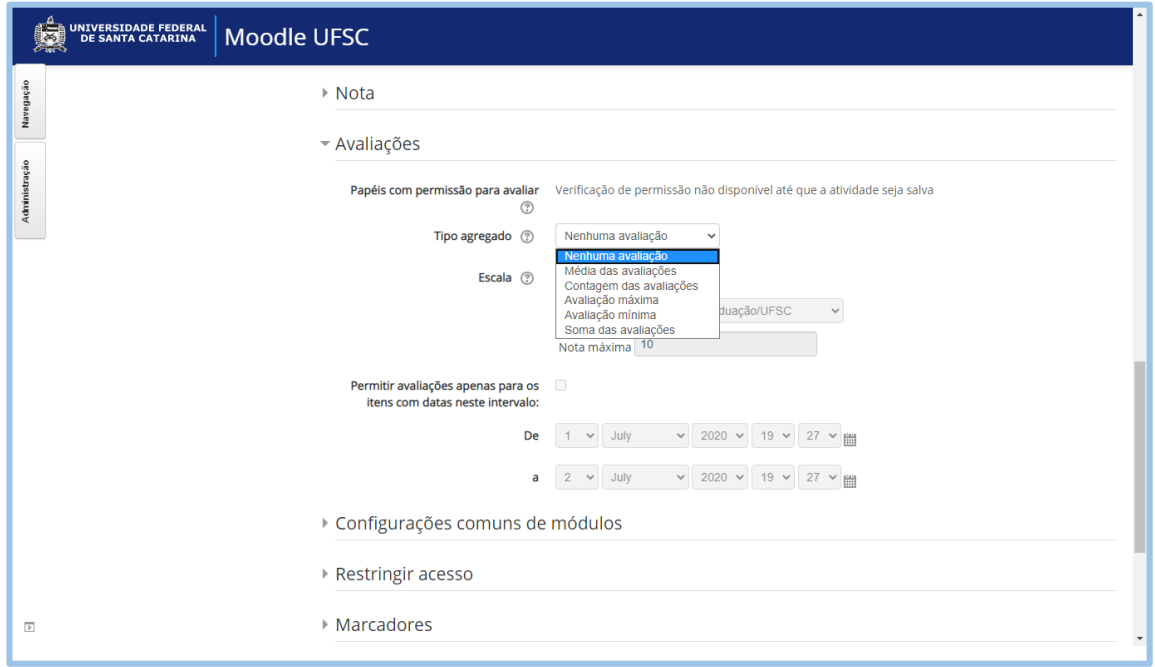

Figura 5-10 - Avaliação de forum

Para as demais marcações, de Configurações comuns de módulos, de Restringir acesso, etc., valem as explicações e parâmetros explanados na atividade interativa Tarefa (Vide as figuras do item Tarefas). Ao finalizar as configurações de Fórum, basta clicar em Salvar e voltar ao curso, como explicado em Tarefa.

Conforme mencionado na plataforma Moodle, um Fórum pode ter muitas utilidades; dentre elas citamos:

Ser um espaço social para os estudantes se conhecerem;

- Dar notícias e informes sobre o curso (usando um fórum de notícias com assinatura forçada);
- Propiciando um local para discutir conteúdos do curso e de outros materiais complementares de leitura;
- Como forma de discussões entre os professores, através de um fórum oculto;
- Para permitir a continuidade on-line de uma discussão iniciada em sala de aula;
- Como um espaço onde tutores e estudantes interagem e auxiliam uns aos outros;
- Para comunicações específicas ou particulares entre professor e estudante, usando um fórum com grupos separados e um estudante por grupo;
- Para atividades de extensão onde os estudantes sejam solicitados a dar sugestões e ideias sobre assuntos específicos.